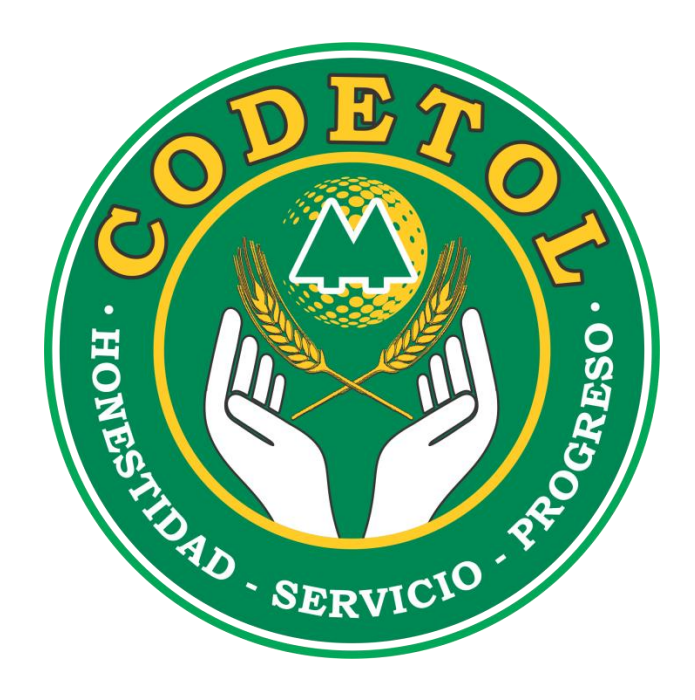

# MANUAL DE INGRESO AL SISTEMA DE INFORMACIÓN EN LÍNEA

Última Actualización: 21/06/2021

# *Contenido*

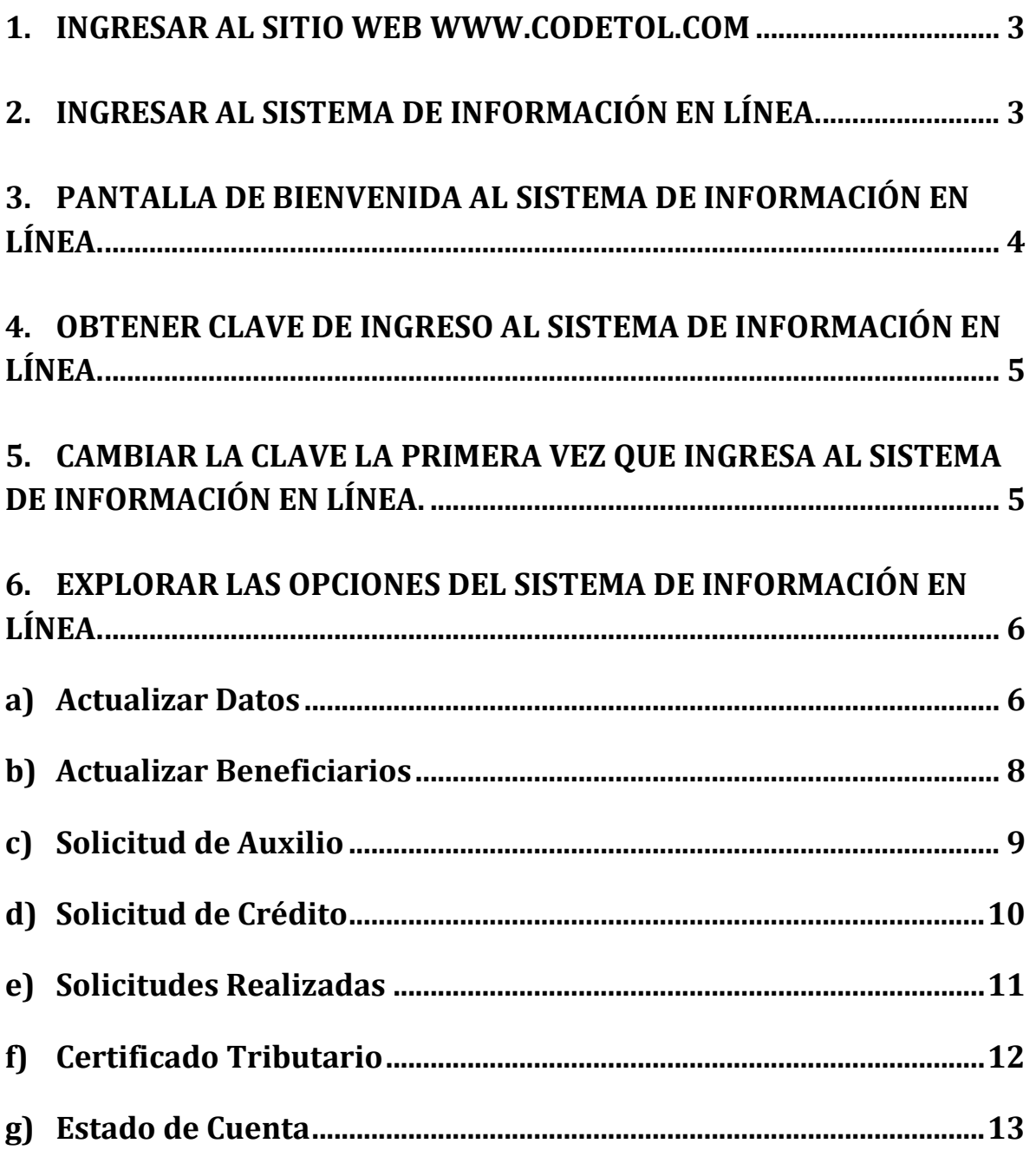

- <span id="page-2-0"></span>**1. Ingresar al Sitio Web [www.codetol.com](http://www.codetol.com/)**
- Para ingresar al sitio web de **CODETOL**, digite [www.codetol.com](http://www.codetol.com/) en la barra de direcciones de su navegador.

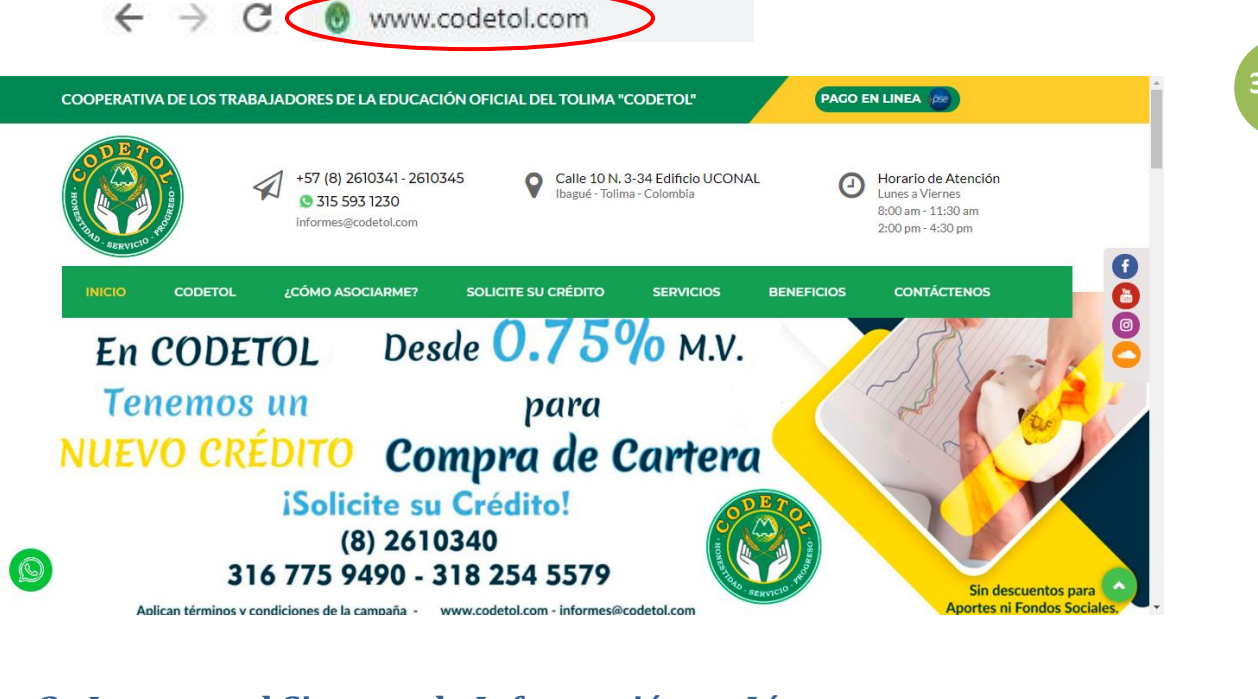

## <span id="page-2-1"></span>**2. Ingresar al Sistema de Información en Línea.**

Haga clic en "VER MÁS" debajo de Sistema en Línea.

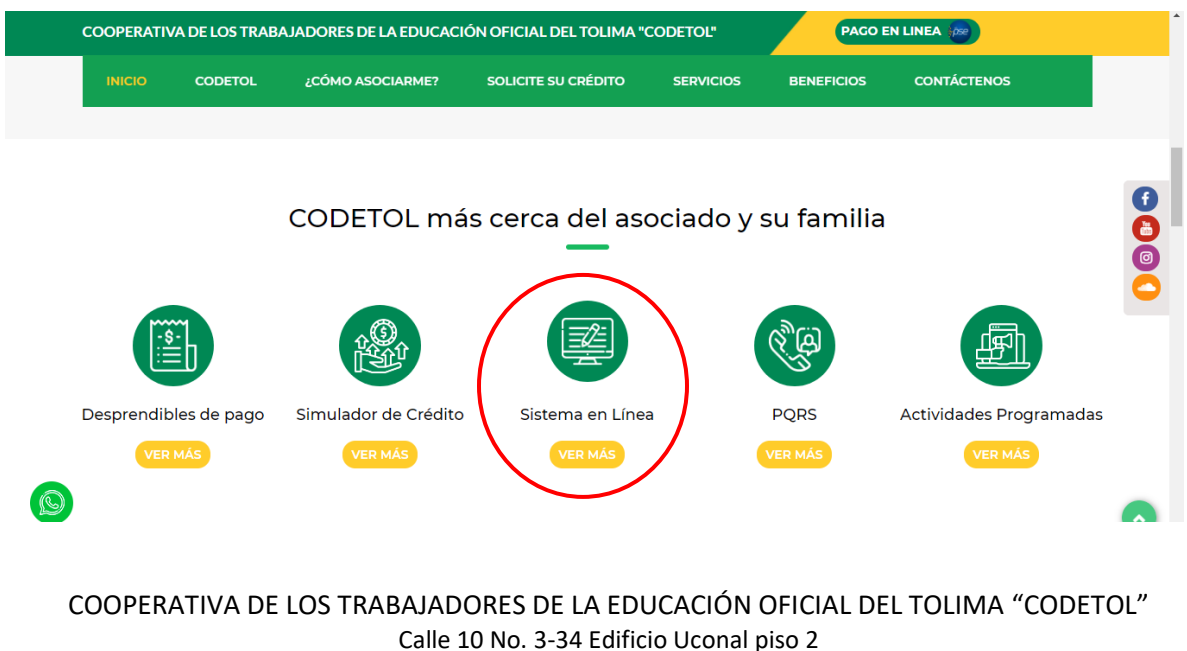

Teléfonos: (8)2610340 – (8)2610341 – (8)2610345 – (8)2610346 – WhatsApp: 315 5931230 [informes@codetol.com](mailto:informes@codetol.com) – [www.codetol.com](http://www.codetol.com/)

**4**

- <span id="page-3-0"></span>**3. Pantalla de Bienvenida al Sistema de Información en Línea.**
- En el **Sistema de Información en Línea** puede Actualizar Datos, Actualizar Beneficiarios, Solicitar Auxilios, Solicitar Créditos, Descargar el Certificado de renta, Saldo de Aportes y ver el Estado de Cuenta.

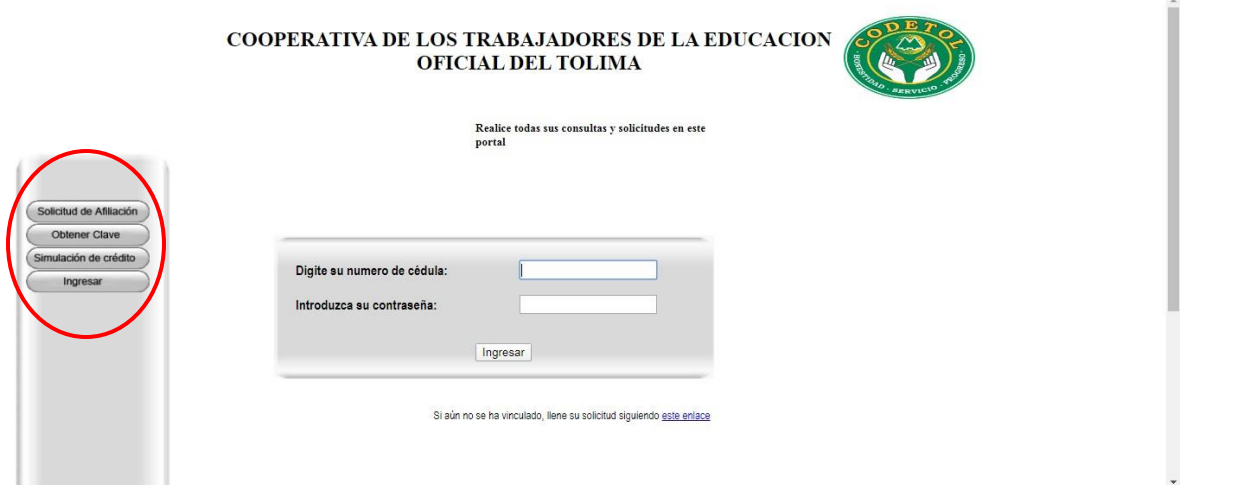

 Si tiene contraseña, ingrese el número de cedula y contraseña, haga clic en ingresar.

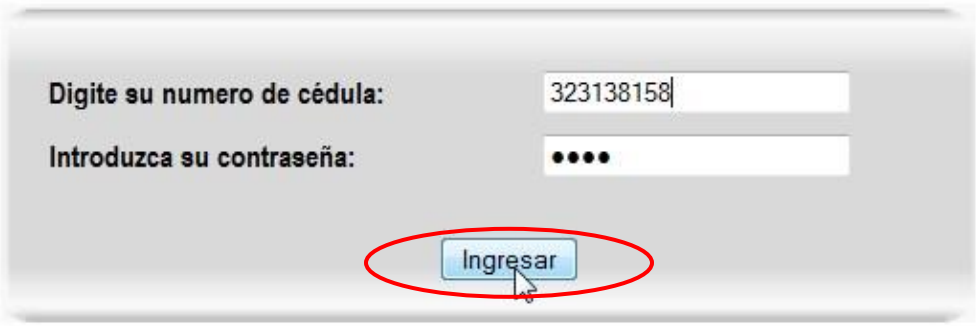

Si NO cuenta con una contraseña (vea el paso 4).

- <span id="page-4-0"></span>**4. Obtener Clave de Ingreso al Sistema de Información en Línea.**
- Recuerde que para obtener la clave de ingreso, debe tener actualizado el correo electrónico en nuestra base de datos (actualice el correo electrónico en nuestras oficinas).
- Haga clic en "Obtener Clave", digite el número de cedula y presione "Enviar".

COOPERATIVA DE LOS TRABAJADORES DE LA EDUCACION

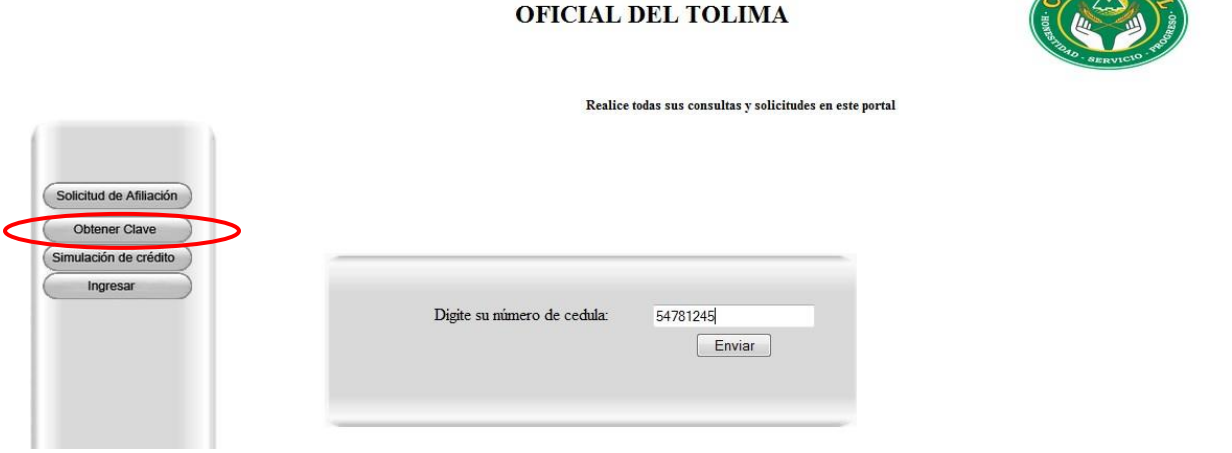

- El sistema enviará un mensaje al correo electrónico con la contraseña, (revisa en la *bandeja de entrada* o en la carpeta *spam* del correo), para ingresar al Sistema de Información en Línea (vea el paso 3).
- <span id="page-4-1"></span>**5. Cambiar la clave la primera vez que ingresa al Sistema de Información en Línea.**
- Después de realizar el paso 4 y 3 respectivamente, por motivo de seguridad debe cambiar la contraseña por una nueva.
- Digite la "Clave Anterior" e ingrese la "Nueva Clave" (la nueva clave debe ser distinta a la clave anterior), haga clic en "Aceptar".

# MANUAL DE INGRESO AL SISTEMA DE INFORMACIÓN EN LINEA <http://ws.informaticacreativa.net/codetol/> Por motivos de seguridad le recomendamos cambiar su clave de acceso Clave Anterior: 0000 Nueva Clave: ....... Repita la Clave: ......

- El sistema muestra un mensaje donde indica que se realizó con éxito el cambio de contraseña y envía de nuevo al correo electrónico un mensaje con la confirmación del cambio de clave.
- <span id="page-5-1"></span><span id="page-5-0"></span>**6. Explorar las opciones del Sistema de Información en Línea.**

Aceptar

#### **a) Actualizar Datos**

 Es importante que los datos se encuentren actualizados, de esta forma se consigue mantener una comunicación más oportuna. Haga clic en "Actualizar Datos" y verifique los datos.

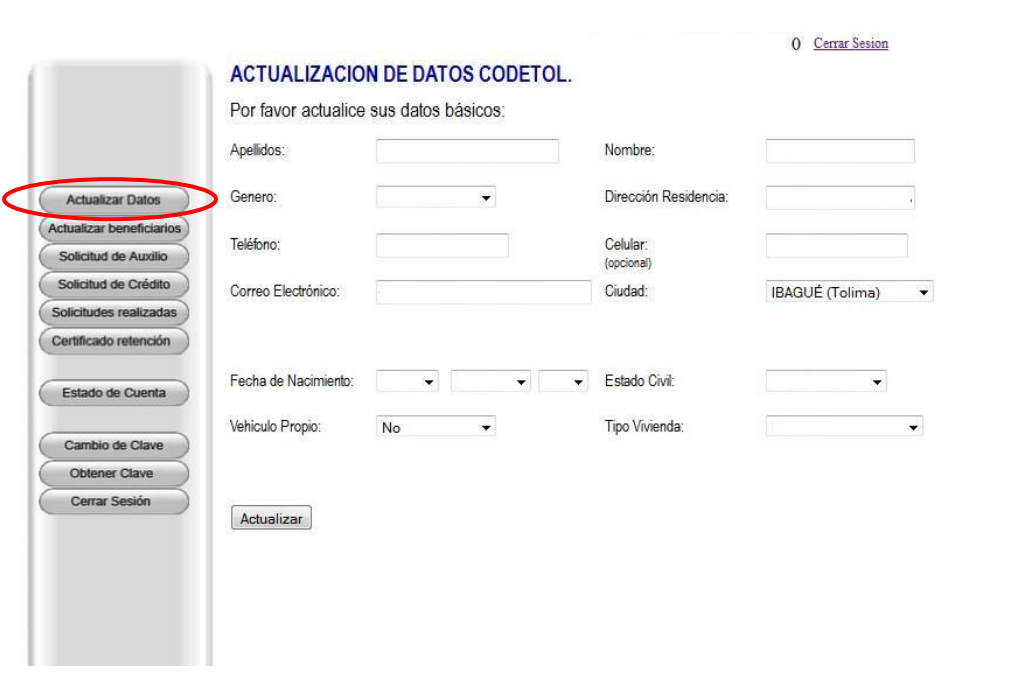

COOPERATIVA DE LOS TRABAJADORES DE LA EDUCACIÓN OFICIAL DEL TOLIMA "CODETOL" Calle 10 No. 3-34 Edificio Uconal piso 2 Teléfonos: (8)2610340 – (8)2610341 – (8)2610345 – (8)2610346 – WhatsApp: 315 5931230 [informes@codetol.com](mailto:informes@codetol.com) – [www.codetol.com](http://www.codetol.com/)

COOPERATIVA DE LOS TRABAJADORES DE LA EDUCACION OFICIAL DEL TOLIMA

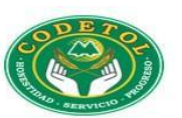

COOPERATIVA DE LOS TRABAJADORES DE LA EDUCACIÓN

 Si encuentra información desactualizada o con errores como por ejemplo Nombres, Apellidos, Teléfono, Correo Electrónico, etc. Por Favor realice los cambios y haga clic en "Actualizar".

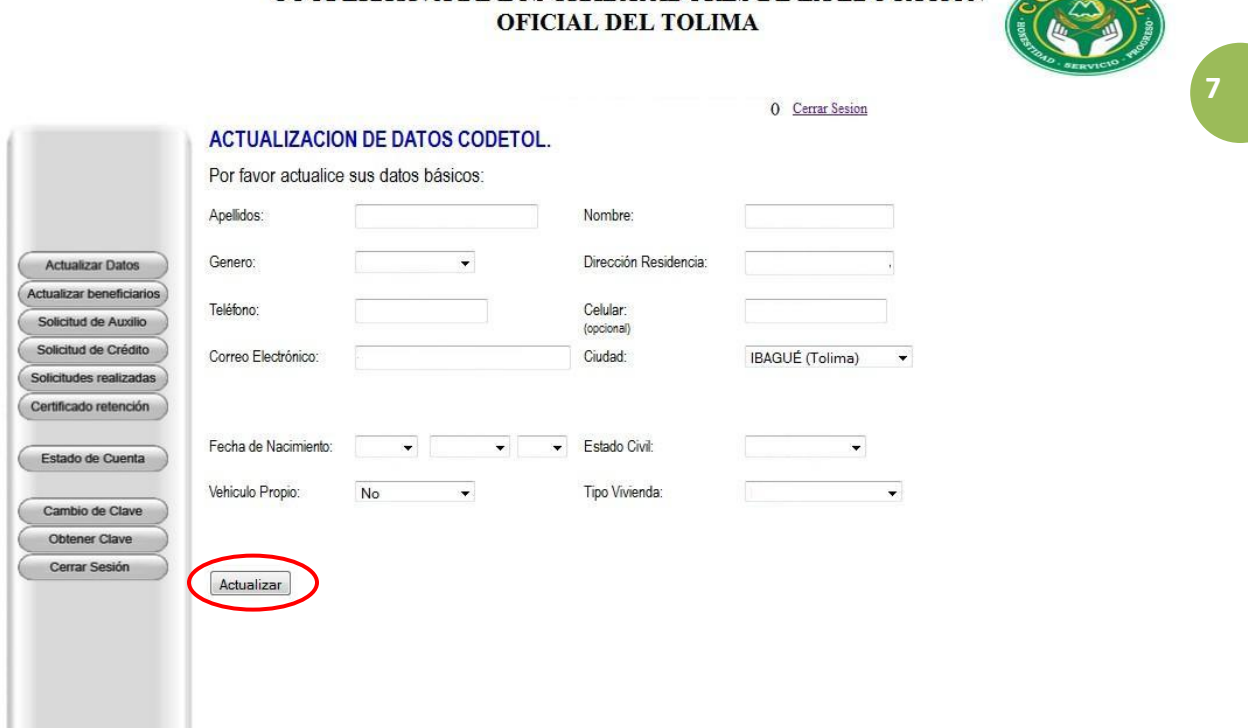

• Inmediatamente el sistema genera el siguiente mensaje (lo cual quiere decir que la información que modificaste ha sido actualizada en nuestra base de datos), posteriormente haz clic en "Aceptar".

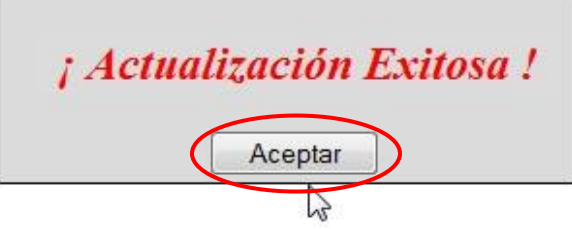

## **b) Actualizar Beneficiarios**

<span id="page-7-0"></span> Es importante que los datos de los beneficiarios se encuentren actualizados en el sistema, haga clic en "Actualizar Beneficiarios"

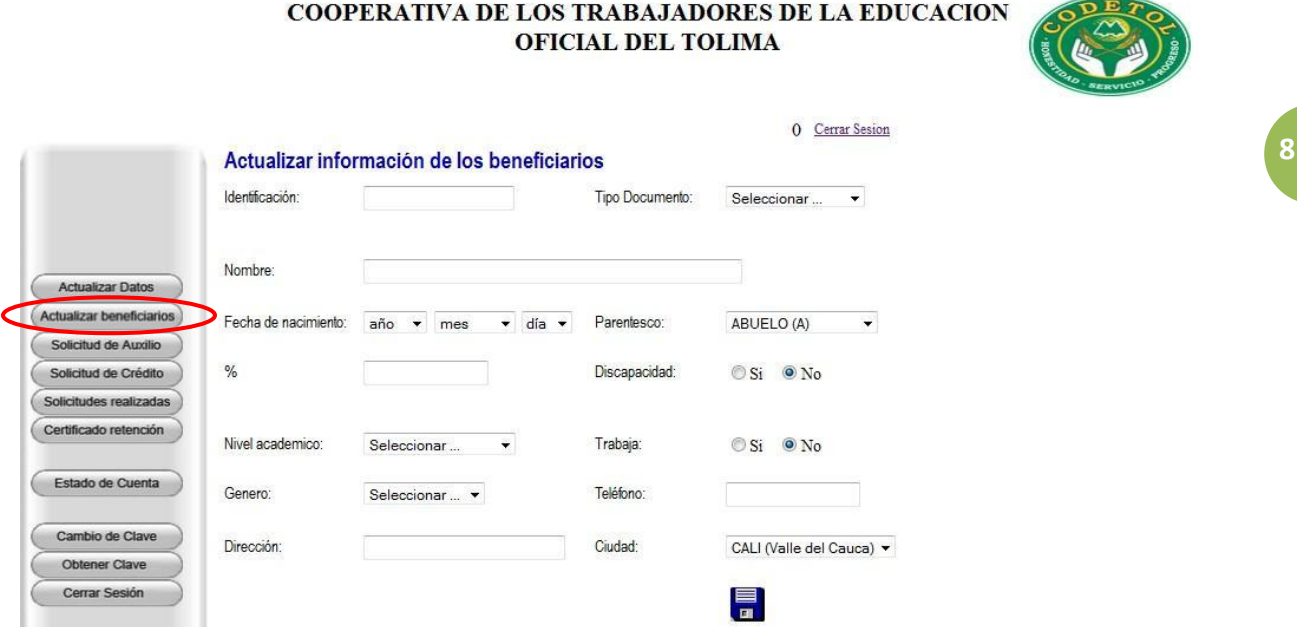

 El sistema muestra en la parte inferior los beneficiarios que tiene registrados en la base de datos, si no tiene ningún beneficiario el sistema le mostrara el siguiente mensaje.

No presenta beneficiarios

- Para agregar un beneficiario debe digitar la información en todos los campos y hacer clic en el botón  $\left| \frac{1}{n} \right|$  para que el sistema guarde la información.
- Si desea actualizar información de algún beneficiario que se encuentre registrado en el sistema, haga clic en "Seleccionar" para cargar la información del beneficiario (el sistema sombrea con un color más oscuro al beneficiario que selecciono), actualice la información y haga clic en el botón  $\frac{1}{2}$  para que el sistema guarde la información.

MANUAL DE INGRESO AL SISTEMA DE INFORMACIÓN EN LINEA <http://ws.informaticacreativa.net/codetol/>

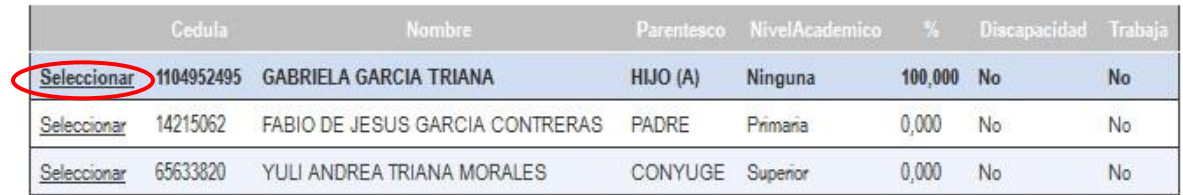

## **c) Solicitud de Auxilio**

<span id="page-8-0"></span> Para solicitar cualquier tipo de auxilio se debe hacer clic en el botón "Solicitud de Auxilio" y escoger el tipo de auxilio que desea solicitar, el sistema mostrará el valor del auxilio que solicita y deberá ingresar el motivo por el cual solicita el auxilio, haga clic en "Continuar" para grabar la solicitud.

#### COOPERATIVA DE LOS TRABAJADORES DE LA EDUCACION **OFICIAL DEL TOLIMA**

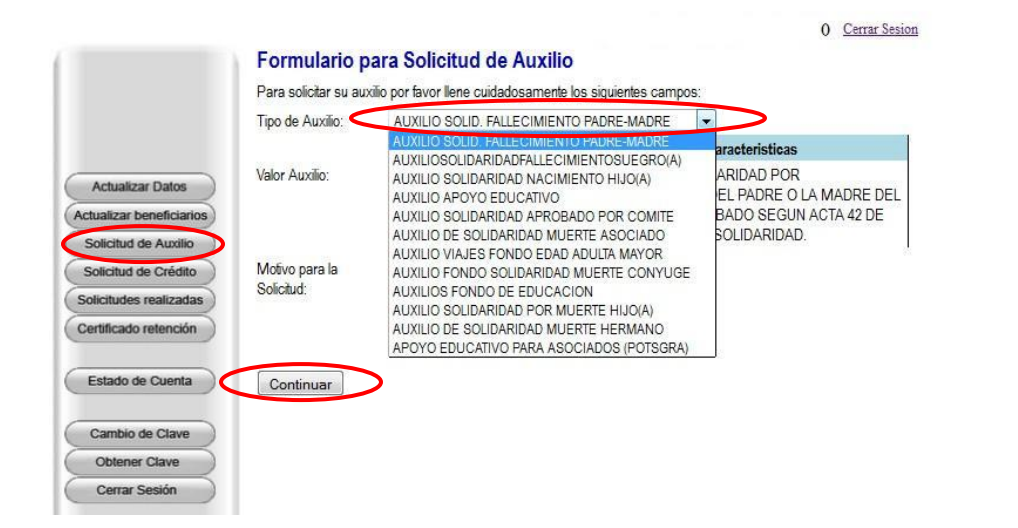

# **d) Solicitud de Crédito**

- <span id="page-9-0"></span> Para realizar la solicitud de crédito haga clic en el botón "Solicitud de Crédito" y realice en orden los siguientes pasos:
	- 1. Seleccione la Línea de Crédito.
	- 2. Ingrese el Monto del Crédito (sin comas, ni puntos).
	- 3. Seleccione el Plazo en meses.
	- 4. Seleccione la periodicidad (debe seleccionar "mensual").
	- 5. Haga clic en el botón "Calcular Cuota"

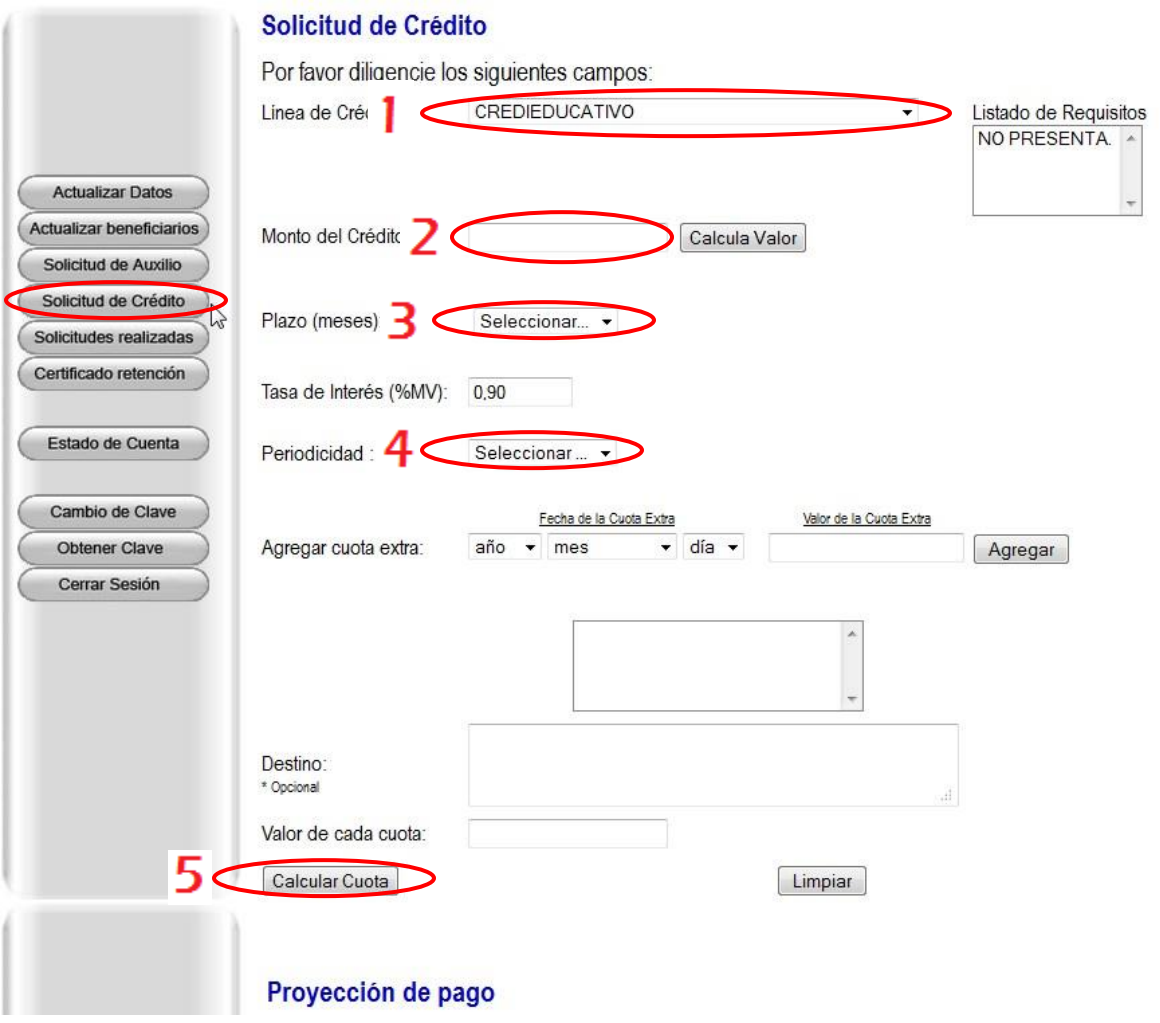

 El sistema le muestra en la parte inferior el valor de la cuota y la proyección de pago del crédito.

• Si desea exportar la proyección de pago a un archivo PDF, haga clic en el botón .

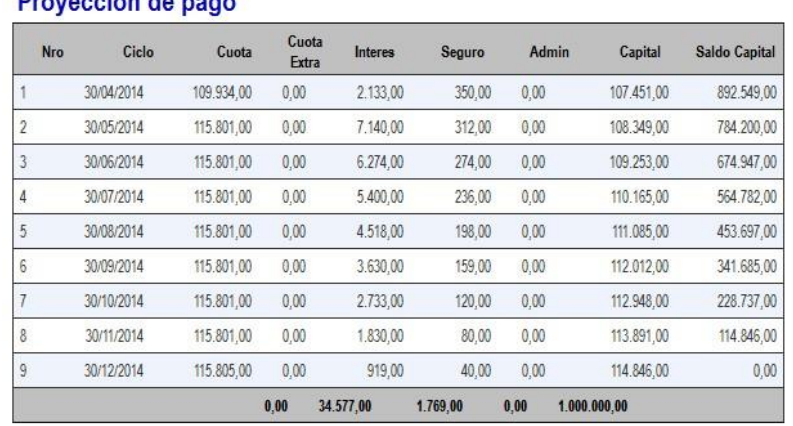

**PDF** 

## **e) Solicitudes Realizadas**

Drougoglán de nogo

<span id="page-10-0"></span> Haga clic en el botón "solicitudes realizadas", aquí el sistema presenta las solicitudes de auxilio y crédito que has realizado, además presenta el estado en el cual se encuentra la solicitud.

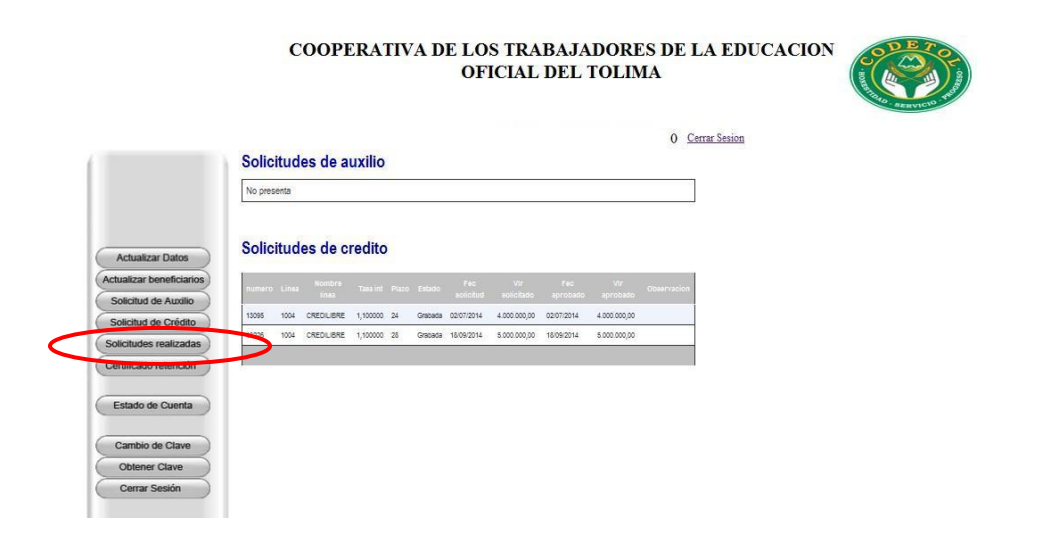

O Cerrar Sesion

# **f) Certificado Tributario**

- <span id="page-11-0"></span> Haga clic en el botón "Certificado retención", aquí el sistema permite generar el Certificado Tributario del año anterior en un archivo PDF.
- · Haga clic en el botón **e partid** e inmediatamente se abrirá una ventana donde podrás descargar o abrir el Certificado Tributario.

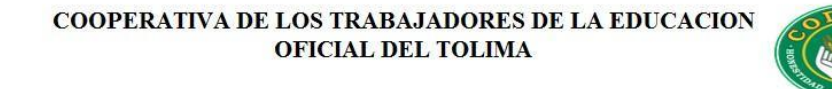

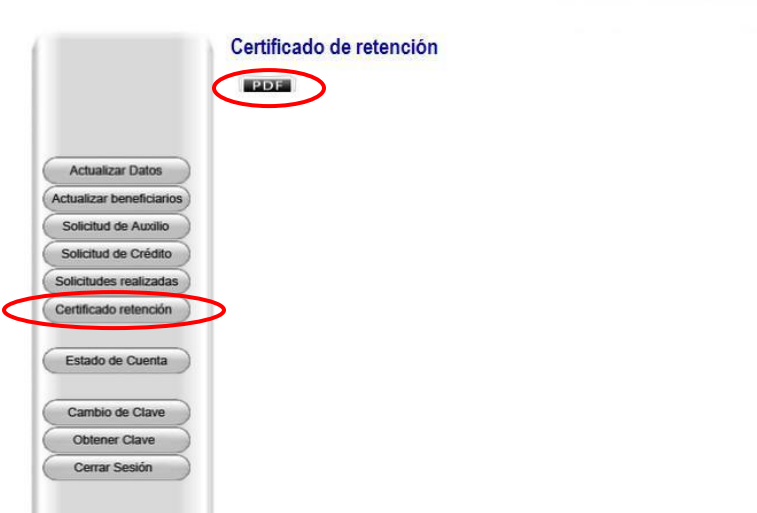

## **g) Estado de Cuenta**

<span id="page-12-0"></span> Haga clic en el botón "Estado de Cuenta", aquí el sistema muestra el total de Aportes y Créditos.

### COOPERATIVA DE LOS TRABAJADORES DE LA EDUCACION OFICIAL DEL TOLIMA

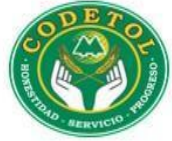

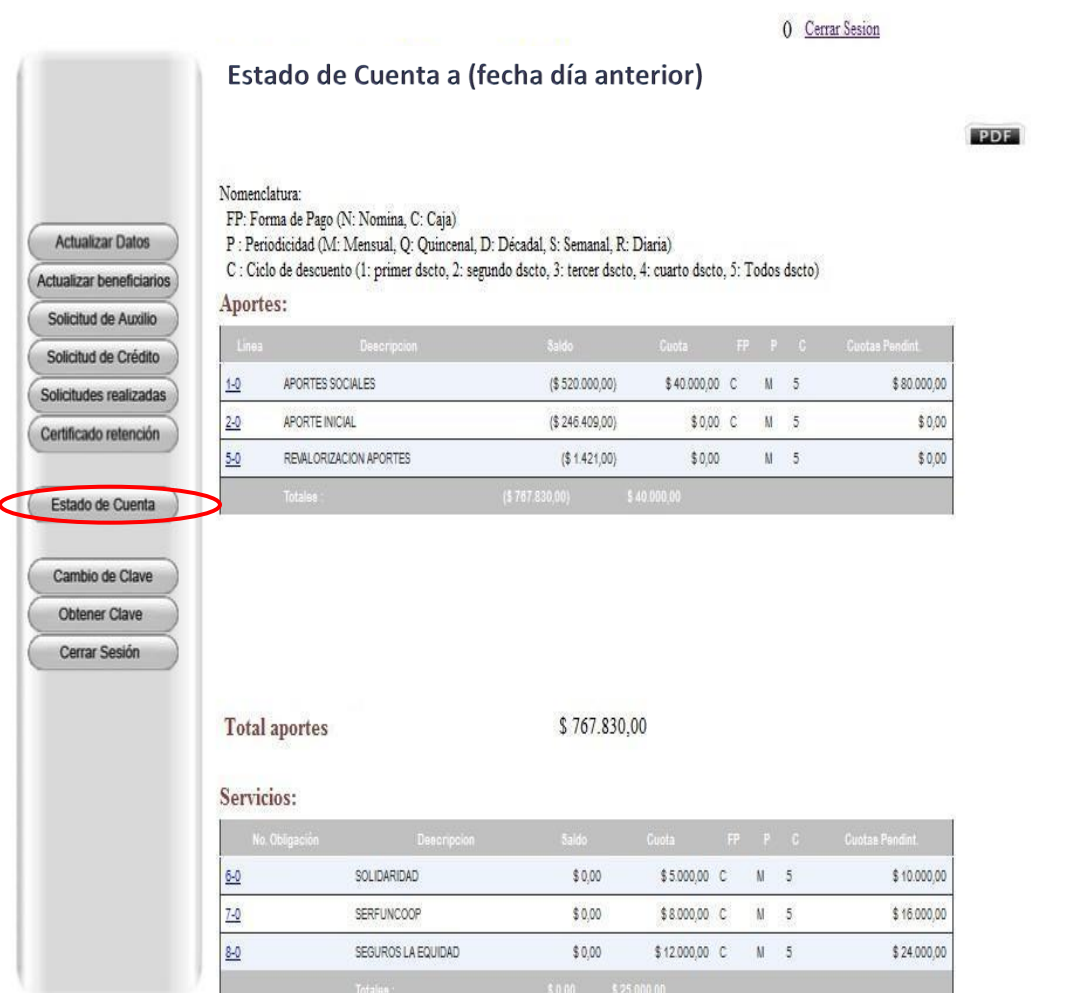

 En el Estado de Cuenta en la sección de "Aportes" el sistema muestra el saldo de sus Aportes Sociales, el valor de la cuota de Aportes, el valor de las cuotas pendientes de Aportes y el valor de la Revalorización de Aportes.

# MANUAL DE INGRESO AL SISTEMA DE INFORMACIÓN EN LINEA

<http://ws.informaticacreativa.net/codetol/>

#### Aportes:

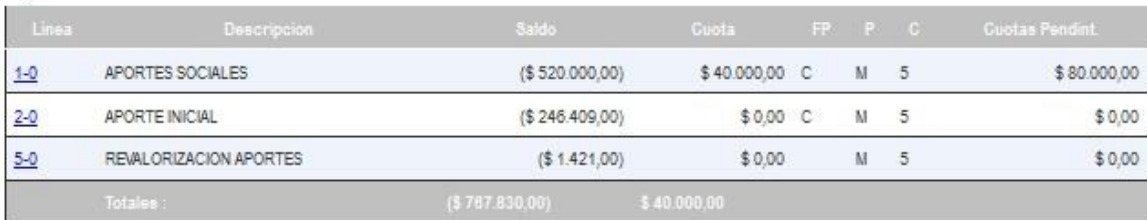

#### Ahorros:

No presenta ahorros

Total aportes + ahorros:

\$767.830,00

 En el Estado de Cuenta en la sección de "Servicios" el sistema muestra el valor que usted aporta para el fondo de solidaridad, serfuncoop y Seguros la Equidad.

#### Servicios:

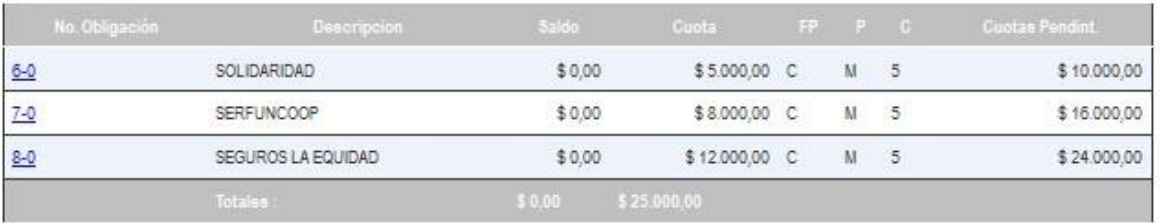

 En el Estado de Cuenta en la sección de "Créditos", el sistema muestra los créditos que tiene vigentes, permite ver el valor de la cuota, el valor solicitado, el saldo, la tasa, la fecha de creación, la fecha de vencimiento y el valor de las cuotas pendientes del crédito.

Créditos:

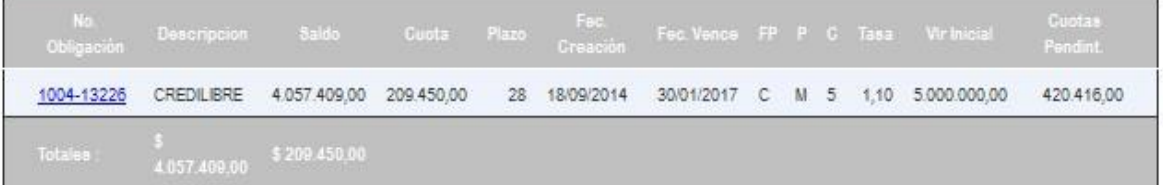

**CATTLE SET** - 65 - 66

 Para salir del Sistema de Información en Línea haz clic en "Cerrar Sesión"

#### COOPERATIVA DE LOS TRABAJADORES DE LA EDUCACION OFICIAL DEL TOLIMA

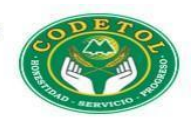

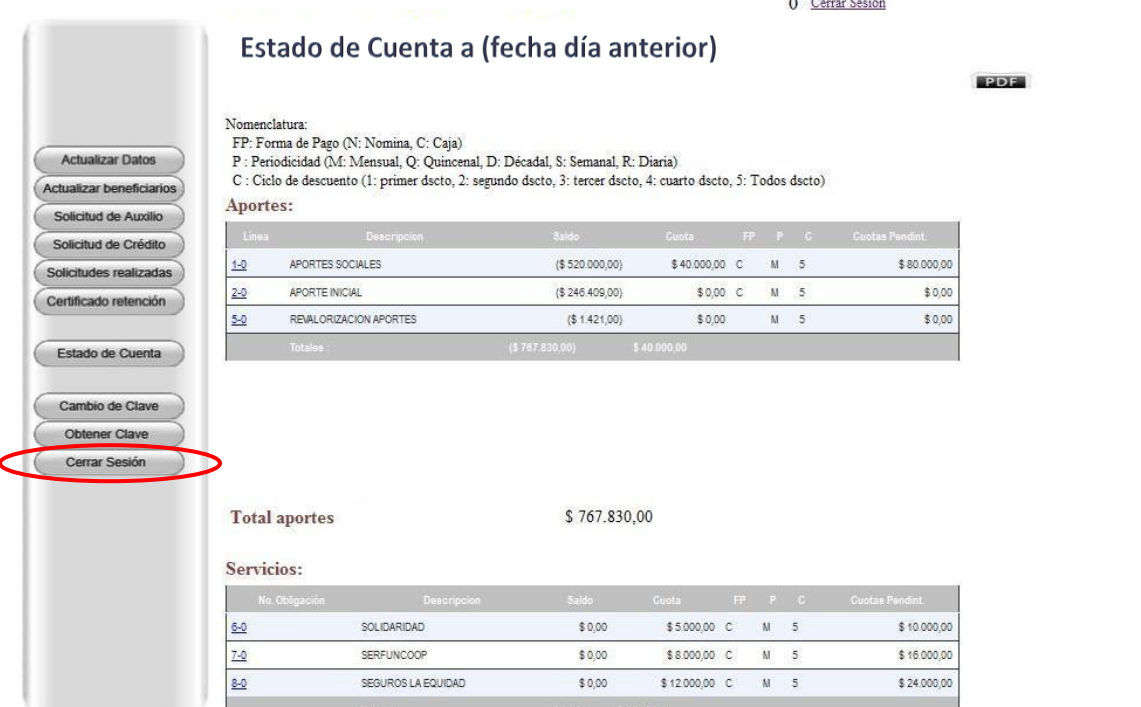

COOPERATIVA DE LOS TRABAJADORES DE LA EDUCACIÓN OFICIAL DEL TOLIMA "CODETOL" Calle 10 No. 3-34 Edificio Uconal piso 2 Teléfonos: (8)2610340 – (8)2610341 – (8)2610345 – (8)2610346 – WhatsApp: 315 5931230 [informes@codetol.com](mailto:informes@codetol.com) – [www.codetol.com](http://www.codetol.com/)